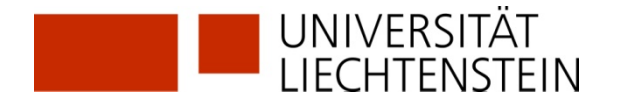

# **Ebook Central Library** (ProQuest)

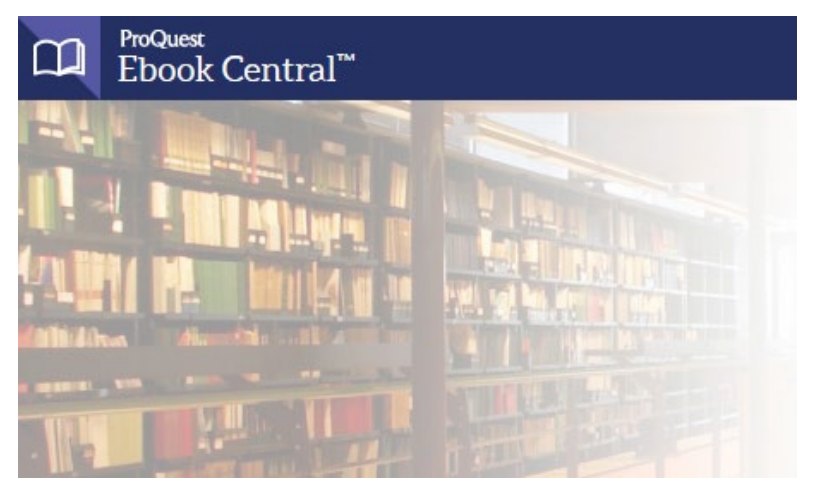

# **Allgemeine Informationen zur Nutzung der E-Medien in Ebook Central Library**

**Ebook Central** ist eine **E-Book-Aggregatoren-Plattform**. Über Ebook Central stehen für die Angehörigen der Universität Liechtenstein über 55'000 E-Books von fast 100 Verlagen zur Verfügung.

Im Unterschied zu E-Book-Packages wie. z.B. dem von der Universität Liechtenstein lizenzierten Springer-Paket "Wirtschaftswissenschaften deutsch" unterliegt die Nutzung der E-Books von Ebook Central gewissen Einschränkungen, dem **Digital Rights Managament (DRM).**

Im **Adobe-DRM** definieren die Verlage die Nutzungsrechte:

- Wie viel darf der Lesende ausdrucken oder in die Zwischenablage kopieren?
- Wann endet die Ausleihzeit der Universitätsbibliothek für dieses Buch?

Eine kostenlose persönliche **Adobe-ID** ist erforderlich, um das E-Book auf andere mobile Endgeräte (Laptop, iOS, Android) zu übertragen, aber nicht, wenn Sie es nur auf demselben Computer lesen. Sie können Ihre Adobe ID in bis zu sechs Devices hinterlegen.

**Vor dem Herunterladen von Medien aus Ebook Central** wählen Sie die **Ausleihfrist**. Das E-Book steht Ihnen dann für 1 bis 7 Tage zur Verfügung. Anschliessend verfällt der Zugang, das E-Book kann jedoch erneut heruntergeladen werden. Ausserdem wählen Sie vor dem Herunterladen das **Format**. Ebook Central stellt die Bücher als PDF (Computer) oder als EPUB (mobile Endgeräte) zur Verfügung.

## **Den Computer für das Herunterladen von E-Books mit DRM vorbereiten**

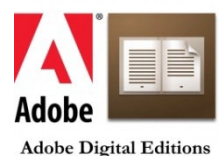

1. **ADOBE DIGITAL EDITIONS** herunterladen und installieren 2. **ADOBE-ID** anfordern 3. **Computer autorisieren** mit ADOBE-ID

Führen Sie die Schritte 1-3 gemäss Instruktionen auf der nächsten Seite.

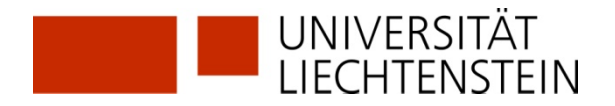

### Schritt 1 **ADOBE DIGITAL EDITIONS** herunterladen und installieren

Um ein Buch von Ebook Central auf den PC herunterladen zu können, benötigen Sie die kostenlose Lesesoftware **Digital Editions von Adobe**, welche Sie unter folgendem Link für den PC herunterladen. [https://www.adobe.com/ch\\_de/solutions/ebook/digital-editions/download.html](https://www.adobe.com/ch_de/solutions/ebook/digital-editions/download.html)

### Schritt 2 **ADOBE-ID** anfordern

Hier können Sie Ihren **Adobe Account** anlegen. Adobe-ID/Kennwort notieren Sie sich für Schritt 3. [https://www.adobe.com/ch\\_de/account/sign-in.adobedotcom.html](https://www.adobe.com/ch_de/account/sign-in.adobedotcom.html)

### Schritt 3 **Computer autorisieren** mit ADOBE-ID

Beim ersten Start von Adobe Digital Editions erscheint der Setup-Assistent, welcher Sie auffordert, den Computer zu autorisieren.

- E-Book-Anbieter Adobe ID auswählen (Falls Sie noch keine Adobe ID haben, erstellen Sie diese<sup>→</sup> hier)
- **Adobe-ID/Kennwort** eingeben
- Mit **Autorisieren** bestätigen

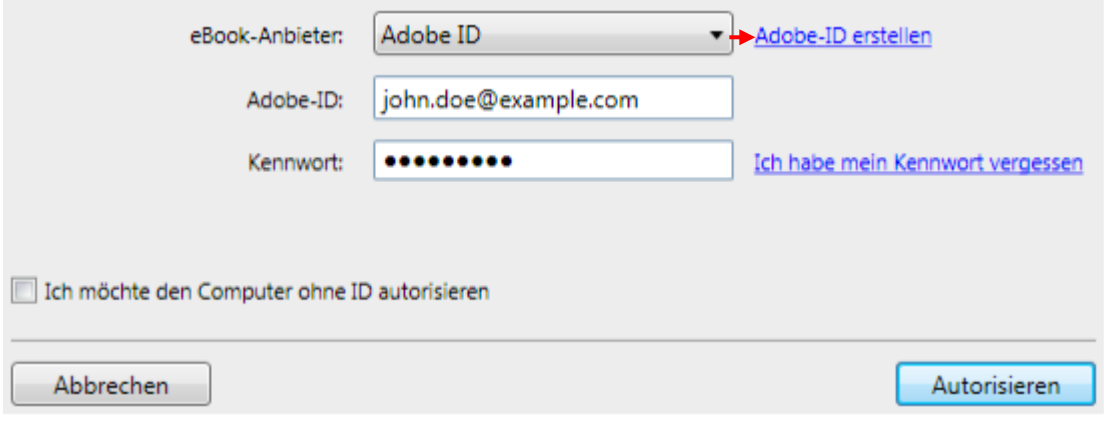